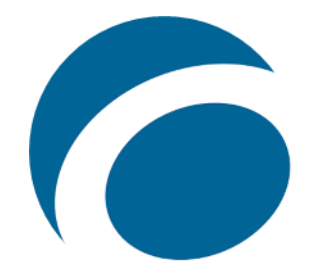

## Getting started with OverDrive

## Web Access

These instructions apply to any device accessing OverDrive through a web browser.

- 1. Visit<http://cityofirving.org/2665> and on the left side click on the **OverDrive** link. On this page click on the link for the **OverDrive Collection Home Page**.
- 2. Once on the collection home page click, **Sign In** on the top-right
- 3. You will be prompted to enter your 14-digit Irving Public Library card in the Card Number field and your 4-digit PIN in the PIN field. Click Sign In
- 4. To find available titles, you can:
	- Browse the titles on the home page
	- Use the menu at the top of the page to browse categories
	- Run a search (magnifying glass)
- 5. When you find an available title you wish to check out tap **Borrow** under the cover image. If a title is checked out, tap **Place a hold** and you will be notified whenever it becomes available.
	- After you borrow the title, you can:
		- Click **Read now with Kindle**
		- **Read now in browser**
		- **Download** an EPUB or PDF ebook to free [Adobe Digital Editions](https://www.adobe.com/products/digital-editions/download.html) software. From there, you can [transfer ebooks](https://help.overdrive.com/en-us/0005.html) to supported ereaders.
		- Download an audiobook to [OverDrive for Windows \(desktop\).](https://app.overdrive.com/) From there, you can burn audiobooks to CDs or transfer them to supported MP3 players.
	- The titles you check out will appear in your **Loans** page on the top of the page .
- 6. Once you've borrowed an eBook in the a, go to your **Loans** page , then click the eBook cover and choose, **Read now in browser**.
	- To navigate, use the arrows on either side of the screen or use your forward and back arrows. Hovering your mouse near the top of the book will bring up the tools menu. Use the tool icons on the right to change font, highlight passages or bookmark locations in the book.
- 7. Once you've borrowed an audiobook, go to your Loans page  $\overline{\mathbb{R}}$ , then click the audiobook cover and choose, **Listen now in browser**.
	- Use the audio controls to go backward one chapter or 15 seconds, play/pause, go forward 15 seconds or one chapter and adjust play speed. Also Play speed, Sleep timer, and Volume boost options.
- 8. Borrowed items are automatically returned on their due date. To return an item manually, go to your **Loans** page  $\mathbb{R}$ , and click on the title you want to return, click on Return below the cover image
- 9. If you experience issues at any stage, check out the OverDrive Help page. (https://help.overdrive.com)